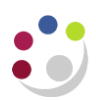

## *Using Cognos to create a Transaction Code Balances report*

In Cognos, navigate to: **Public Folders > LIVE >** your school folder > **Departmental (Shared) Reports > GL: Budget to Actual.**

- Select the *GL period* (The returned data is cumulative up to and including period selected.)
- Select *Department* [Remember to use the *(Alternative) Department Code list*, separating by commas, if appropriate. If you only have access to one department, this step is not necessary.]
- Select *Cost Centre*, *Source of Funds*, *Transaction Codes* [Alternative list available for these too.] **NB** Default choice excludes Balance Sheet SoFs and Transaction Codes – Remove if full list required.
- In *Output options*, select
	- Show Cost Centres *(ticked by default)*
	- Show Sources of Funds *(ticked by default)*
	- Show Transactions *(ticked by default)*
	- ❖ Show descriptions for Chart of Accounts Segments
	- ❖ Show Current Month Values
	- ❖ Show Annual Budget vs YTD Actuals
	- Show Negative variances in Red *(ticked by default)*
	- ❖ Show Subtotals by SoF (if useful)
- In *Excel*, delete all Plan and Variance columns until you are left with only the **Actual** current month and **Actual** YTD.
- You should now have a report that shows all transactions for the CC(s), selected, subtotalled by SoF, for the period you chose, plus the YTD total.

*You can always change the Selection and Output options to suit your requirements.*

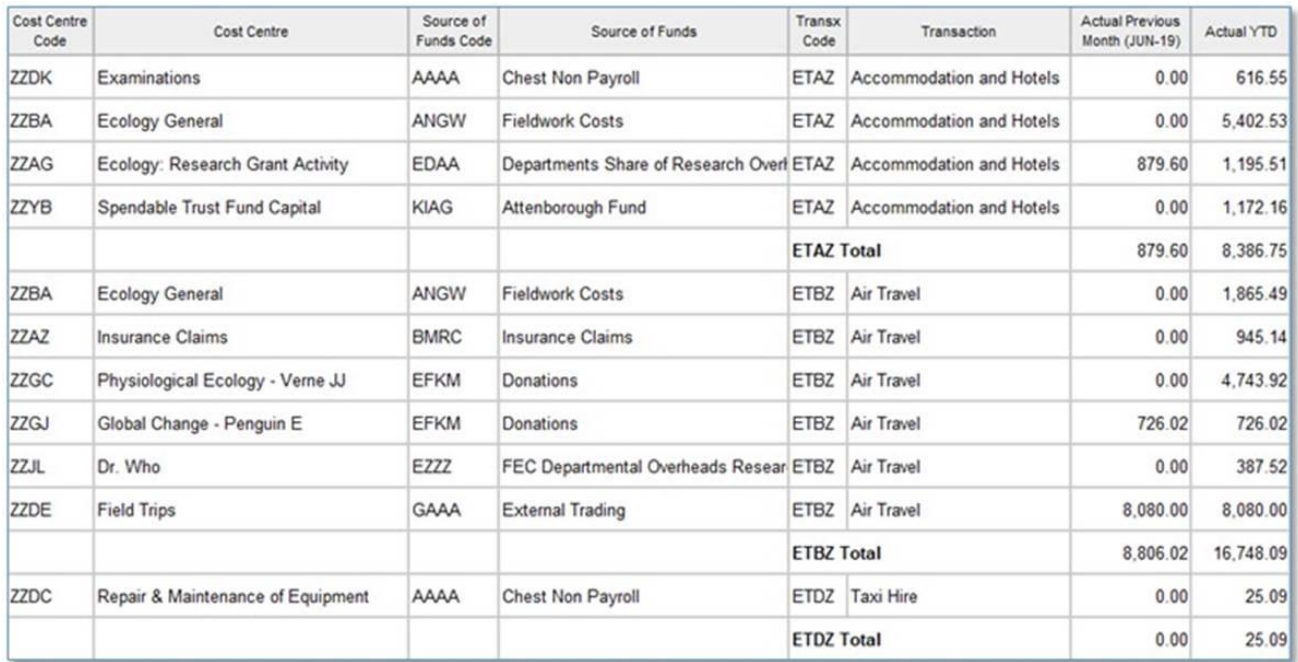

## *Tips*:

- 1. You can set up a report that saves your settings in Cognos, called a *Report view*, so you can just run the report as required instead of going through the selection process each time.
- 2. You can also set up an *Excel macro* that does the deleting to save more time.